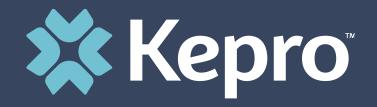

## ATREZZO NEXT GENERATION (ANG) TBIW PROVIDER TRAINING

## Welcome and Introductions

Today's Trainers:

Delena A. Arthur, MSW, LGSW, CBIS

Jennifer Logan, MA, CRC, LPC, CBIS

Assessment Coordinator/Provider Educators for TBI Waiver Program

 Introductions of Participants (remember, unmute your phone)

#### **Review of Handouts**

#### Handouts:

- Atrezzo User Guide Provider Portal manual
- TBIW Service Code and Limits
- TBIW Personal Attendant Providers and PPL NPI#s

#### **Quick Reference Guides:**

- How to Add Supporting Documentation
- How to Make Revisions to Submitted Request
- How to View a Determination Letter

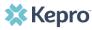

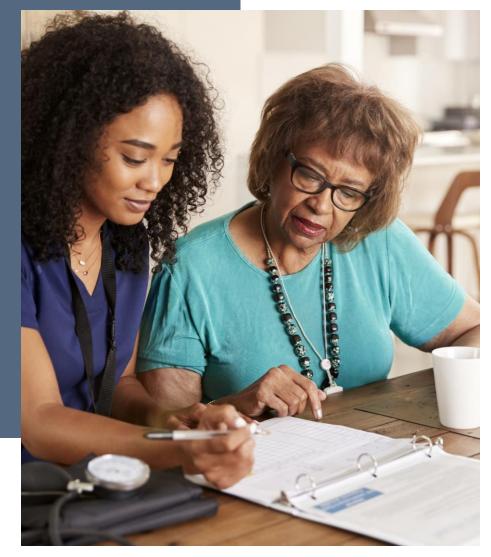

#### **Atrezzo and TBI Waiver**

Atrezzo is a person-centered, web-based, secure, reliable, and HIPAA compliant population health care management system, proprietary to Kepro.

It is simple to use and is available 24/7

TBI Waiver Providers/PPL will use the **Provider Portal** to :

- Review and download assigned applicants/members' records
- Direct Data Enter Service Requests

### **Implementation Dates**

1. April 27, 2021 – Registrants received email from Kepro with Registration Key and URL address to the Portal

2. May 3, 2021-Provider Portal Access

3. June 1, 2021- Service Requests for members will be direct data entered into Atrezzo by the Case Manager

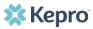

#### **Technical Assistance and Resources**

1. Atrezzo User Guide Provider Portal –West Virginia TBIW UM and Care Team

- 2. Provider Training and Instructional Videos
- 3. Quick Reference Guides
- 4. Job Aids

Resources listed above can be accessed after today's training at:

http://wvaso.kepro.com/programs/waiver-programs/traumatic-brain-injury-waiver/

#### Technical Assistance and Resources cont.:

| Provider Name                                               | Kepro Staff |
|-------------------------------------------------------------|-------------|
| ABBE                                                        | Delena      |
| All Care Home and Community Service                         | Delena      |
| Coalfield Community Action Partnerships, Inc.               | Delena      |
| Council on Aging                                            | Delena      |
| HomeTown Care                                               | Barb        |
| Just Right Case Management                                  | Barb        |
| Just Right Homecare                                         | Barb        |
| Lewis County Senior Citizens Center, Inc.                   | Barb        |
| PPL                                                         | Barb        |
| Panhandle Support Services                                  | Jennifer    |
| All Ways Caring Homecare dba ResCare Homecare-<br>Princeton | Jennifer    |
| Family Service of Marion and Harrison Counties<br>Inc.      | Jennifer    |
| Coordinating Council for Independent Living                 | Jennifer    |
| West Virginia's Choice                                      | Jennifer    |

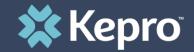

#### TBI WAIVER- SERVICE REQUEST

UM Request

## **Provider Portal-UM Request**

TBI Waiver Case Managers will be able to:

- 1. Submit requests for authorization
- 2. Attach documents, faxes, or other forms to the request
- 3. Review the results of the request
- 4. Communicate electronically with Kepro
- 5. Manage and track requests for authorization
- 6. Download authorization notices

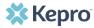

### **Process - UM Request**

- TBI Waiver Case Managers will be required to direct data enter (DDE) Service Requests for authorizations into the Provider portal beginning June 1, 2021
- In ANG this is called a UM Request
- Initial and Annual Service Requests will be DDE by the Assigned Case Management Provider/Case Manager beginning June 1, 2021
- Starting June 1<sup>st</sup>, the Initial and/or Annual Service Request will no longer be faxed to Kepro.
- The Six (6) Month Service Plan and Service Plan Addendum are only faxed to Kepro when the plan results in an increase in service units and budget

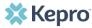

CREATE CASE. In Case Type select UM. Under Case Parameters, select Case Contract WV TBIW and Request Type Outpatient.

| П номе                        | CASES |   |                              | MESSAGE CENTER |  |
|-------------------------------|-------|---|------------------------------|----------------|--|
| CREATE CASE / SELECT CASE TYP | PE    |   |                              |                |  |
| NEW CASE REQUEST              |       |   |                              |                |  |
| Case Type                     |       |   |                              |                |  |
| CASE TYPE *                   |       | v |                              |                |  |
| Case Parameters               |       |   |                              |                |  |
| CASE CONTRACT *               |       | ~ | REQUEST TYPE *<br>Outpatient | ~              |  |
| L                             |       |   |                              |                |  |

To search the consumer, you must enter the Consumer ID or Last Name and Date of Birth, then select SEARCH.

| Consumer Informat          | ion                   |               |        |
|----------------------------|-----------------------|---------------|--------|
| SEARCH CONSUMER            |                       |               |        |
| CONSUMER ID                | LAST NAME             | DATE OF BIRTH |        |
|                            |                       | MM/DD/YYYY    | SEARCH |
| *Combination of DOB and La | ast Name or Member ID |               |        |

#### Click the radio button to select the member.

| Consumer Information | 1         |               |                        |               | •                        |
|----------------------|-----------|---------------|------------------------|---------------|--------------------------|
| SEARCH CONSUMER      |           |               |                        |               |                          |
| CONSUMER ID          | LAST NAME | DATE OF BIRTH |                        |               |                          |
|                      | test      | 01/15/197     | 7 💼                    | SEARCH        |                          |
|                      |           |               |                        |               | + ADD TEMPORARY CONSUMER |
| SELECT MEMBER        | ⊘ NAME    | DATE OF BIRTH | CONSUMER ID            | CONTRACT      | CASE COUNT               |
| □ 👟                  | Dani Test | 01/15/1977    | TEMP001762021021000001 | West Virginia | 4                        |

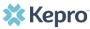

Expand the Clinical section, then expand Service Details to enter required information.

Enter Place of Service = Home and Service Type = Traditional or Personal Options depending on the Servicing Provider.

| Clinical                            |                                                                | ^ |
|-------------------------------------|----------------------------------------------------------------|---|
| Service Details                     |                                                                |   |
| SERVICE DETAILS<br>PLACE OF SERVICE | SERVICE TYPE *                                                 |   |
| Home                                | Select One  Select One PO - Personal Options TRA - Traditional |   |

Select Provider or Facility from the drop down, enter NPI or Provider/Facility Name, and click Search. Select the provider from the list to add to the request.

| Servicing Provider                  |                              |                        |                               |             |            |        |                  | ^       |
|-------------------------------------|------------------------------|------------------------|-------------------------------|-------------|------------|--------|------------------|---------|
| PROVIDER NAME/NPI                   | SPECIALI                     | TY ADDRESS             |                               |             |            | COUNTY | PHONE            |         |
| Temporary WV Provider / 99999999999 |                              | 123 Temporary          | r Road , Temp City, WV US 999 | 99          |            |        | (999) 999-9999   |         |
|                                     |                              |                        |                               |             |            | C      | HANGE PROVIDER ~ |         |
| PROVIDER TYPE * FI                  | RST NAME                     | LAST NAME              | NPI                           |             | COUNTRY    | STA    | TE/PROVINCE      | _       |
| Provider 🗸                          |                              |                        |                               |             | Select One |        | Select One       | ~       |
|                                     |                              |                        |                               |             |            | SHOW P | REFERRED         | SEARCH  |
| SELECT FIRST NAME LAST NAME         | ТҮРЕ                         | SPECIALITY             | NPI                           | MEDICAID ID | ADDRESS    |        | COUNTRY          | COUNTY  |
| OPARTNERSH                          | PS LLC HABILITATION PROVIDER | TBI PERSONAL ATTENDANT |                               | 1.000       |            | -      | US               | Suffolk |

#### After completing all sections, click CREATE CASE.

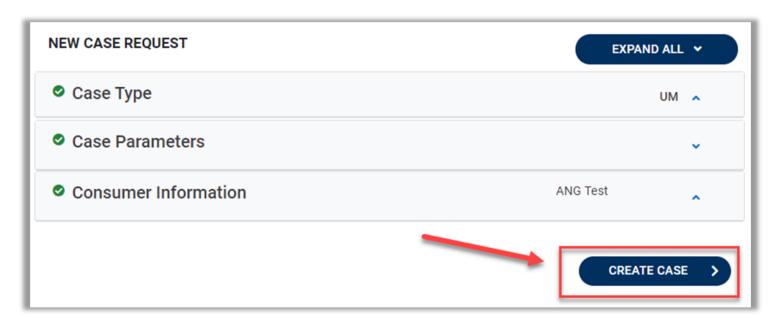

The next page that renders will be <u>the shell of the case and will reflect Un-</u> <u>Submitted</u>. This means the case request has been started, but not yet submitted to Kepro for review. Enter the rest of the clinical information pertaining to the request.

| CONSUMER NAME GENDER                                                                                                    | DATE OF BIRTH MEMBER ID               | CONTRACT                                                                          |                                                                |   |  |  |
|----------------------------------------------------------------------------------------------------|---------------------------------------|-----------------------------------------------------------------------------------|----------------------------------------------------------------|---|--|--|
| ANG TEST Female                                                                                                    | 01/15/1977 (43 Yrs) TEMP0019420201221 | 100000                                                                            |                                                                |   |  |  |
| UN-SUBMITTED CATEGORY CASE CONTRACT CASE SUBMIT DATE SRY AUTH<br>UM-OUTPATIENT Note the case is Un-Submitted and there is not a Case ID assigned.<br>This will be updated once the request is submitted. |                                       |                                                                                   |                                                                |   |  |  |
| Consumer Details                                                                                                    |                                       |                                                                                   | Location: 123 Somewhere Street Anywhere North<br>Dakota;       | ~ |  |  |
| Provider/Facility                                                                                                    |                                       | Requesting : MATTHEW SANFORD/1033167416<br>Servicing : MATTHEW SANFORD/1033167416 |                                                                | • |  |  |
| Clinical                                                                                                    |                                       | Service Type :<br>Request Type :                                                  | Notification Date : 12/21/2020<br>Notification Time : 01:26 PM | • |  |  |
| Attachments                                                                                                    | Document-0                            |                                                                                   | Letters- 0                                                     | • |  |  |
| Communications                                                                                                    | Most Recent Interaction date:         |                                                                                   | Most Recent Note date:                                         | ~ |  |  |

Expand Consumer Detail. Under Member ID/Plan select **Medicaid Benefit Plan** or **Medicaid Benefit Plan-SSI**. These are the only correct options to select for this section.

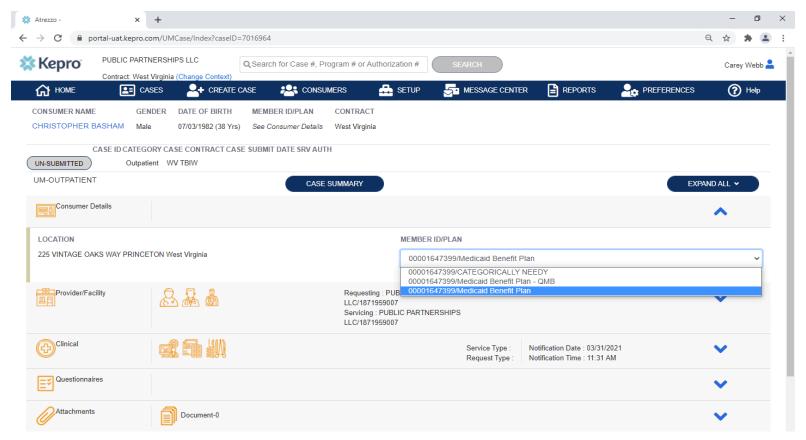

At Case Creating, the Servicing Provider will default to the Requesting Provider. To change the Servicing Provider, expand Provider/Facility, expand Servicing Provider, and click Change Provider.

| Provider/Facility                   |            |                                             |                                       | ^                   |
|-------------------------------------|------------|---------------------------------------------|---------------------------------------|---------------------|
| Requesting Provider                 |            |                                             | Temporary WV/ Provider/ 9999999999/ / | WV/ F:(555)989-8989 |
| Servicing Provider                  |            |                                             | Temporary WV/Provider/9999999999/WV   |                     |
| PROVIDER NAME/NPI                   | SPECIALITY | ADDRESS                                     | COUNTY                                | PHONE               |
| Temporary WV Provider / 99999999999 |            | 123 Temporary Road , Temp City, WV US 99999 |                                       | (999) 999-9999      |
|                                     |            |                                             |                                       | CHANGE PROVIDER A   |

Once all diagnosis codes are entered, expand Procedures. Enter Request Type **Prior Auth**. Enter applicable procedure codes, Enter Procedure Code or description, then click Search. Select the appropriate procedure codes to be added. Once all codes are listed, select Add Procedure.

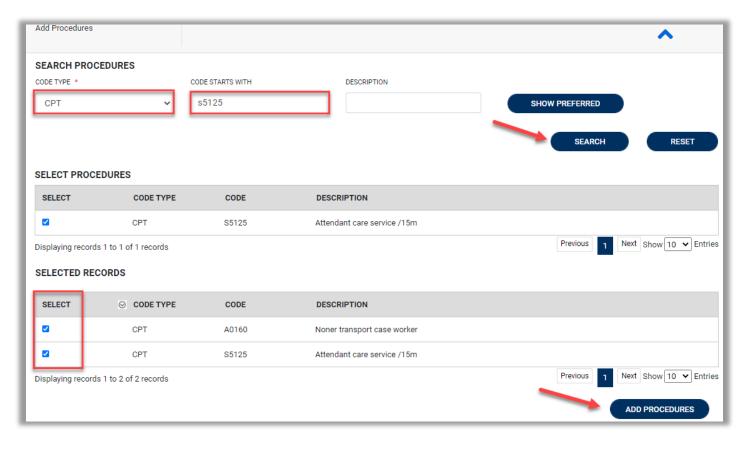

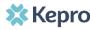

Below is the list of applicable procedure codes (and modifier) by Service Type.

| Service Type     | Service Description              | Service Code | Modifier |
|------------------|----------------------------------|--------------|----------|
| Traditional      | Case Management                  | G9002        | U2       |
| Traditional      | Personal Attendant               | S5125        | UB       |
| Traditional      | Non-Medical Transportation       | A0160        | UB       |
| Traditional      | Personal Emergency Response Unit | S5161        | U5       |
| Personal Options | Personal Attendant               | S5125        | UC       |
| Personal Options | Non-Medical Transportation       | A0160        | U2       |
| Personal Options | Personal Emergency Response Unit | S5161        | U5 UK    |

After entering Service Details, expand Diagnosis to enter all applicable diagnosis codes. Click Add Diagnosis and search by diagnosis code or description. Select the needed diagnosis by clicking the Select Box. The diagnosis will be added to the Selected Records section.

| Diagnosis                                |                  |          |               |                 |              | ^                        |
|------------------------------------------|------------------|----------|---------------|-----------------|--------------|--------------------------|
| DIAGNOSIS                                |                  |          |               |                 |              | ADD DIAGNOSIS A          |
| SEARCH DIAGNOSIS<br>CODE TYPE *<br>ICD10 | CODE<br>SO6.2XOS |          | DESCRIPTION S | SMART SEARCH    | SEARCH RESET | SHOW PREFERRED           |
| SELECT                                   | CODE TYPE        | CODE     |               | 1               |              |                          |
|                                          | ICD10            | S06.2X0S | DIFFUSE TBI W | N/O LOC SEQUELA |              |                          |
| Displaying records 1 to 1 of 1 re        | ecords           |          |               |                 | Previous     | 1 Next Show 10 V Entries |
| SELECTED RECORDS                         |                  |          |               |                 |              |                          |
|                                          | CODE TYPE        | CODE     | DESCRIPTION   | 4               |              |                          |
|                                          | ICD10            | S06.2X0S | DIFFUSE TBI W | N/O LOC SEQUELA |              |                          |

#### Once all diagnosis codes are entered, select

ADD DIAGNOSIS

| CODE TYPE | CODE     | DESCRIPTION                    |  |
|-----------|----------|--------------------------------|--|
| ICD10     | S06.2X   | DIFFUSE TRAUMATIC BRAIN INJURY |  |
| ICD10     | S06.2X0S | DIFFUSE TBI W/O LOC SEQUELA    |  |

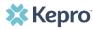

After entering the procedure codes, an outpatient request will require detailed information for each requested code. Once all the codes are entered, they will be displayed in a stacked layout.

| Procedures(Request) |                             |                     |                     |   | ^        |
|---------------------|-----------------------------|---------------------|---------------------|---|----------|
| Request 01          |                             |                     |                     |   | ^        |
| REQUEST TYPE *      | FIPS CODE                   | NOTIFICATION DATE * | NOTIFICATION TIME * |   |          |
| Prior Auth          | •                           | 04/05/2021          | 7:33 PM             | 0 |          |
|                     |                             |                     |                     |   |          |
| A0160               | Noner transport case worker |                     |                     | Ĩ | •        |
| S5125               | Attendant care service /15m |                     |                     | ī | <b>~</b> |

To enter details for each procedure code, expand the line for each code entered and complete required fields.

| A0160                             | Noner transport case worker |                      |                      |                |
|-----------------------------------|-----------------------------|----------------------|----------------------|----------------|
| MODIFIER<br>U2 V Select One V     | UNIT QUALIFIER Select One   |                      |                      |                |
| REQUESTED START DATE *            | REQUESTED END DATE *        | REQUESTED DURATION * | REQUESTED QUANTITY * | REQUESTED RATE |
| 04/12/2021                        | 04/11/2022                  | 365                  | 12                   |                |
| REQUESTED FREQUENCY<br>Select One |                             |                      |                      |                |

Once all clinical information is added, expand Attachments, then expand Documents to upload the following required documentation:

- Prior Authorization Coversheet
- Person Centered Assessment
- Person Centered Service Plan
- Draft Budget
- And any additional supporting information to justify the request

Select CLICK HERE TO UPLOAD FILE.

| Attachments | <b>^</b>                    |
|-------------|-----------------------------|
| Documents   |                             |
| DOCUMENTS   | CLICK HERE TO UPLOAD FILE + |

Repeat the above steps until all supporting documentation is uploaded. Select **R01** from the Request Drop down, then click **UPLOAD**.

| FILE UPLOAD                                                     |                                                                                                    | × |
|-----------------------------------------------------------------|----------------------------------------------------------------------------------------------------|---|
| <ul> <li>fields are mandatory</li> <li>SELECT FILE *</li> </ul> |                                                                                                    |   |
| BROWSEMAX FI                                                    | LE SIZE: 4 MB                                                                                                    |   |
|                                                                 | Test File.docx<br>Acceptable File Types: doc, docx, jpg,<br>jpeg, mdi, pdf, tif, tiff, xls, xlsx, xps .                                                              |   |
| REQUEST *                                                       | R01 ~                                                                                                    |   |
| accordance to HIPAA sta<br>personally encrypt any fi            | encrypted and stored in a secure location in<br>andards, please do not password protect or<br>les you wish to upload.<br>ger to upload, townload. Please be patient. |   |

# **Attaching Documentation**

- Case Managers will be able to attach the Prior Authorization Cover Sheet, Assessment, Service Plan and Draft Budget under the documents section of the case.
- Once uploaded, documentation can be viewed by clicking the hyperlink. To upload additional documentation, follow the above steps.

| Ocuments(0)                                                                                                    |                        |                    |                                  | ^                       |      |
|----------------------------------------------------------------------------------------------------|------------------------|--------------------|----------------------------------|-------------------------|------|
|                                                                                                    | $\subset$              | CLICK HERE TO UPLO | AD FILE +                        |                         |      |
| # FILE UPLOAD *                                                                                                    | Documents(1)           |                    |                                  |                         |      |
| * fields are mandatory SELECT FILE * BROWSEMAX FLE SIZE: 4 MB                                                                                                    | Uploaded Successfully! |                    | perlink will open<br>ent to view | CLICK HERE TO UPLOAD FI | LE + |
| Acceptable File Types: doc, docx, jpg, jpeg, pdf,<br>tif, tiff, xls, xlsx .                                                                                                    | File Name              | ⊘ File size        | Document Type                    |                         |      |
| All files uploaded will be encrypted and stored in a secure location in accordance<br>to HIPAA standards, please do not password protect or personally encrypt any<br>files you wish to upload. | Test File.docx         | 11.20 KB           |                                  |                         | D    |
| Larger files will take longer to upload/download. Please be patient.  CLOSE UPLOAD +                                                                                                    |                        |                    |                                  |                         |      |

Once all supporting documentation has been added, expand Communications, then expand Notes to enter any additional supporting information or notes for Kepro to review. To add a note, click **ADD NOTE**, then enter documentation and click **SAVE**.

| Communications                                        |                         |
|-------------------------------------------------------|-------------------------|
| Notes                                                 |                         |
| ADD NOTES                                             | ADD NOTE A EXPAND ALL V |
| NOTES *                                               |                         |
| Enter additional notes or documentation here.         |                         |
| Notes cannot be modified or deleted after being saved |                         |
| CANCEL                                                | SAVE                    |
| DATE/TIME                                             | 0                       |
| No records found.                                     |                         |

After all information is entered and uploaded, read and check the box of the disclaimer at the bottom of the page. Then click **SUBMIT**.

| CONSUMER NAME GENDER DATE OF BIRT                                                            | H MEMBER ID/PLAN CO                    | NTRACT                                                                                                    |              |
|----------------------------------------------------------------------------------------------|----------------------------------------|----------------------------------------------------------------------------------------------------|--------------|
| TEST F                                                                                       | See Consumer Details We                | tst Virginia                                                                                                    |              |
| CASE ID CATEGORY CASE CO                                                                     | ONTRACT CASE SUBMIT DATE SRV AU        | лн                                                                                                    |              |
| UN-SUBMITTED Outpatient WV TBI                                                               | W                                      |                                                                                                    |              |
| UM-OUTPATIENT                                                                                |                                        | CASE SUMMARY                                                                                                    | EXPAND ALL A |
| Consumer Details                                                                             |                                        | Location: 123 Somewhere Street Anywhere West Virginia;                                                                                               | ~            |
| Provider/Facility                                                                            | & & <b>&amp;</b>                       | Requesting : Temporary WV Provider/999999999<br>Servicing : Temporary WV Provider/999999999                                                          | ~            |
| Clinical                                                                                     |                                        | Service Type : PO - Personal Options         Notification Date : 04/05/2021           Request Type : Prior Auth         Notification Time : 07:54 PM | ~            |
| Questionnaires                                                                               |                                        |                                                                                                    | ~            |
| Attachments                                                                                  |                                        |                                                                                                    | ^            |
| Documents                                                                                    |                                        |                                                                                                    | ~            |
| Communications                                                                               |                                        | Most Recent Note date:                                                                                                    | ~            |
| <ul> <li>I understand that precertification does not guar</li> <li>CANCEL REQUEST</li> </ul> | antee payment. I understand that prece | ertification only identifies medical necessity and does not identify benefits.                                                                       | SUBMIT       |
|                                                                                              |                                        |                                                                                                    |              |

#### **Submitted UM Request**

The case will be assigned a Case ID and the status will change from Un-Submitted to Submitted.

| CONSUMER NAME GENDER DATE O | F BIRTH MEMBER ID/PLAN<br>TEMP001762021021000001 | CONTRACT<br>West Virginia                                                                                                    |              |  |  |  |
|-----------------------------|--------------------------------------------------|----------------------------------------------------------------------------------------------------|--------------|--|--|--|
| CASE ID CATEGORY            |                                                  |                                                                                                    |              |  |  |  |
| UM-OUTPATIENT               | WV TBIW 04/05/2021                               | CASE SUMMARY EXTEND                                                                                                    | EXPAND ALL V |  |  |  |
| Consumer Details            |                                                  | Location: 123 Somewhere Street Anywhere West Virginia;                                                                        |              |  |  |  |
| Provider/Facility           | <u> </u>                                         | Requesting : Temporary WV Provider/999999999<br>Servicing : Temporary WV Provider/999999999                                   | ~            |  |  |  |
| Clinical                    |                                                  | Service Type : PO - Personal Options Notification Date : 04/05/2021<br>Request Type : Prior Auth Notification Time : 06:59 PM | ~            |  |  |  |
| Questionnaires              |                                                  |                                                                                                    | ~            |  |  |  |
| Attachments                 | Document-0                                       | Letters- 0                                                                                                    | ~            |  |  |  |
| Communications              |                                                  | Most Recent Note date:                                                                                                    | ~            |  |  |  |

# **UM Case Status**

The UM case will display the case status at the top. The UM program status options are color coded for quick and easy identification.

| UN-SUBMITTED | This identifies a case that has been started but has not been completed or officially submitted. This case will not have an associated Case ID until it is submitted. Once all information is entered, the case will move to Submitted. |
|--------------|----------------------------------------------------------------------------------------------------|
| SUBMITTED    | This identifies a case that has been submitted but has not yet been reviewed. Once the case is assigned to a clinical reviewer, the status will change to Active Review.                                                                |
| COMPLETED    | This identifies a case that has been submitted, reviewed, a determination made, and is complete. A Complete case status does not identify the outcome of the clinical review (ie. Approved, denied, partial approval, etc).             |

## **Email Notification**

When a change has been made to a submitted UM Request, you will receive an email notification to the email address provided when setting up the user account. The email notification will provide the Case ID to direct you to the specified request. No PHI will be included in the email for security purposes.

Below is a sample of the email you would receive when a change is made to a submitted request.

|   | From: ATREZZO DoNotReply@kepro.com <atrezzo donotreply@kepro.com=""></atrezzo>                                               |
|---|----------------------------------------------------------------------------------------------------|
|   | Sent: Tuesday, December 29, 2020 10:48 AM                                                                                    |
|   | To:                                                                                                    |
|   | Subject: Atrezzo Case Status Change Alert                                                                                    |
|   |                                                                                                    |
|   | Dear Provider,                                                                                                    |
|   |                                                                                                    |
|   | There has been a change in status or a request for more information, in a case that you submitted. The case ID is 203510030. |
|   | Please log into https://portal.kepro.com to review the necessary information and to provide a timely response, if required.  |
|   |                                                                                                    |
|   | Thank you,                                                                                                    |
|   | Kepro                                                                                                    |
| 1 |                                                                                                    |

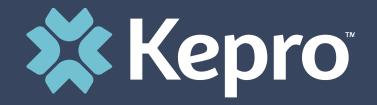

# VIEWING A REQUEST

This section will identify how to view a determination letter once a decision has been entered. When a change has been made to the submitted request, you will receive an email notification. The email notification will provide the Case ID to direct you to the specified request. To view the determination letter, enter the Case ID once logged into the Provider Portal.

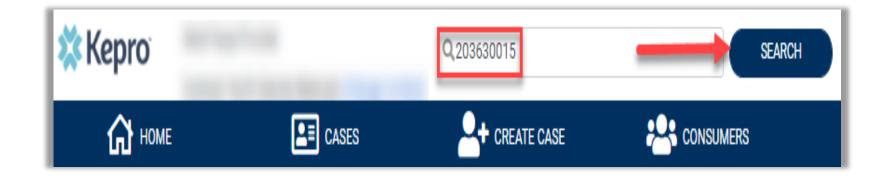

Once the case displays, expand Attachments, then expand Letters. The available determination letters will be hyperlinks.

| CASE ID CATEGORY<br>COMPLETED 210950011 Outpatient | CASE CONTRACT CASE SUBMIT DATE SRV AUTH<br>WV TBIW 04/05/2021 |                                                                                                |                                                                |                        |
|----------------------------------------------------|---------------------------------------------------------------|------------------------------------------------------------------------------------------------|----------------------------------------------------------------|------------------------|
| UM-OUTPATIENT                                      | CASE SU                                                       | MMARY                                                                                          | EXTEND                                                         | EXPAND ALL A           |
| Consumer Details                                   |                                                               |                                                                                                | Location: 123 Somewhere Street Anywhere West Virginia;         | ~                      |
| Provider/Facility                                  |                                                               | Requesting : Temporary WV Provider/9999999999<br>Servicing : Temporary WV Provider/99999999999 |                                                                | ~                      |
| Clinical                                           |                                                               | Service Type : PO - Personal Options<br>Request Type : Prior Auth                              | Notification Date : 04/05/2021<br>Notification Time : 06:59 PM | ~                      |
| Questionnaires                                     |                                                               |                                                                                                |                                                                | ~                      |
| Attachments                                        |                                                               |                                                                                                |                                                                | ^                      |
| Documents                                          |                                                               |                                                                                                |                                                                | ~                      |
| Letters                                            |                                                               |                                                                                                |                                                                | ^                      |
| LETTERS                                            |                                                               |                                                                                                |                                                                |                        |
| REQUEST                                            | FILE NAME                                                     |                                                                                                | DATE CREATED                                                   |                        |
| R01                                                | PriorAuthorizationNotice_PPL-210950011-01.pdf                 |                                                                                                | 4/5/2021 8:43:08 PM                                            |                        |
| Displaying records 1 to 1 of 1 records             |                                                               |                                                                                                | Previous                                                       | Next Show 10 V Entries |

To view the determination letter, click the file name hyperlink. The file will open outside of the Provider Portal for viewing, downloading/saving, and/or printing if needed. In most instances, the file will be visible in the bottom banner, you will need to click the file to view the document

| Attachments                            |                                               |                     | ^                                 |
|----------------------------------------|-----------------------------------------------|---------------------|-----------------------------------|
| Documents                              |                                               |                     | ~                                 |
| Letters                                |                                               |                     | ^                                 |
| LETTERS                                |                                               |                     |                                   |
| REQUEST                                | FILE NAME                                     | DATE CREATED        |                                   |
| R01                                    | PriorAuthorizationNotice_PPL-210950011-01.pdf | 4/5/2021 8:43:08 PM |                                   |
| Displaying records 1 to 1 of 1 records |                                               |                     | Previous 1 Next Show 10 V Entries |
|                                        |                                               |                     |                                   |
| 管 PriorAuthorizationpdf 🔨              |                                               |                     | Show all                          |

After clicking link, the document will be viewable in an internet browser tab separate from the Provider Portal. Once view is complete, close tab to return to the Provider Portal.

#### 🗱 Kepro

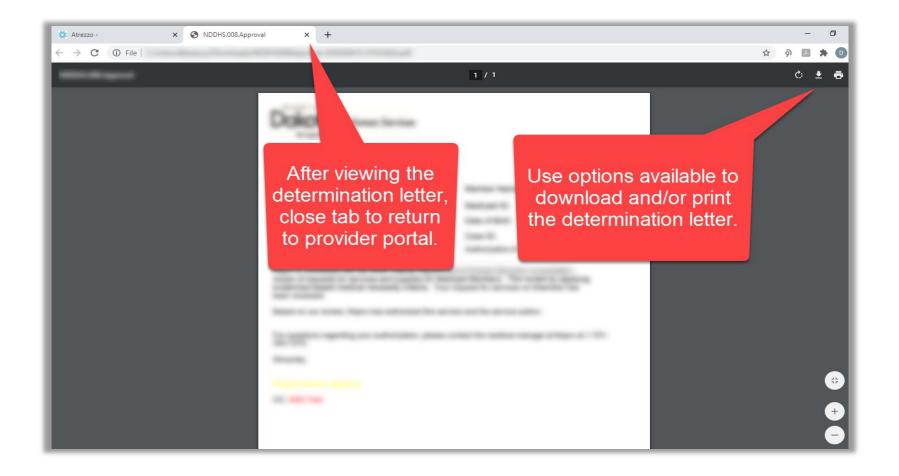

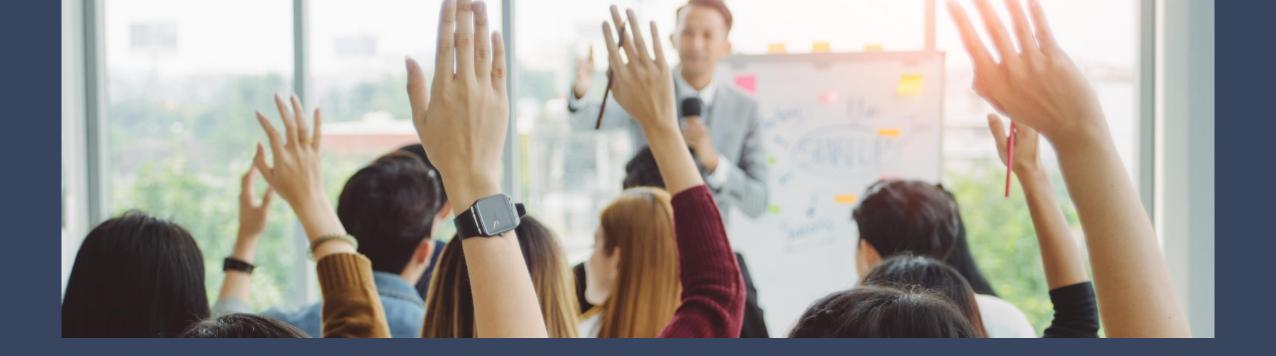

# **Questions & Answer**